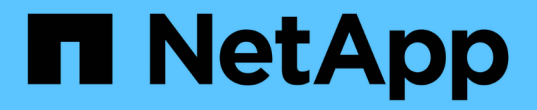

#### 構成ファイルの管理 Snap Creator Framework

NetApp October 04, 2023

This PDF was generated from https://docs.netapp.com/ja-jp/snap-creatorframework/administration/task\_creating\_configuration\_files\_using\_sc\_gui.html on October 04, 2023. Always check docs.netapp.com for the latest.

# 目次

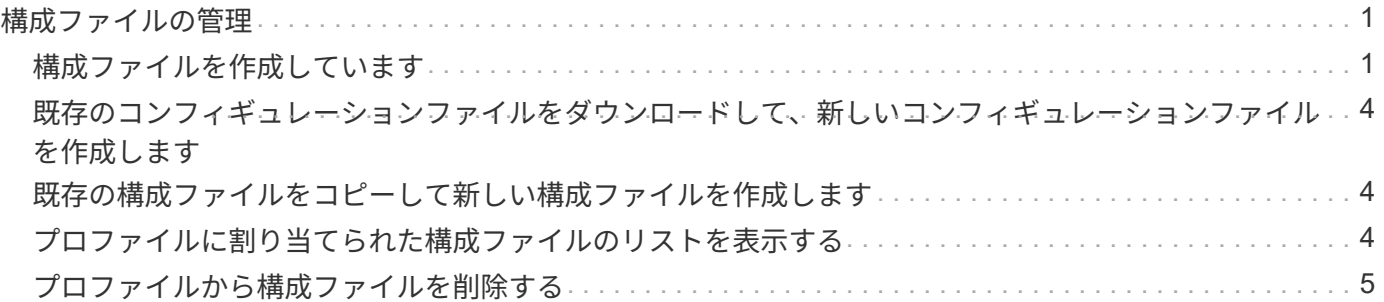

# <span id="page-2-0"></span>構成ファイルの管理

構成ファイルを作成、コピー、ダウンロード、リスト表示、削除できます。

構成ファイルは Snap Creator の中心となるもので、サポートされているプラグインの実行、必要な変数の指 定、 Snapshot コピーにキャプチャされるボリュームの定義など、 Snap Creator の動作に影響するように設 定されたパラメータで構成されます。

#### <span id="page-2-1"></span>構成ファイルを作成しています

設定ウィザードを使用して構成ファイルを作成できます。

- 1. Snap Creator の GUI のメインメニューで、 \* Management \* > \* Configurations \* を選択します。
- 2. [ プロファイルと構成 ] ペインで、新しい構成ファイルを配置するプロファイルを右クリックし、 [ 新しい 構成 \*] を選択します。

右側のペインに設定ウィザードが開きます。

+ .. Configuration ページで、構成ファイルの名前を入力します。

+

 $\left( \, \mathrm{i} \, \right)$ 

.

デフォルトでは、構成ファイルにパスワードがクリアテキストで表示されないように、パスワ ード暗号化が有効になっています。

a. [ プラグインの種類 ] ページで、プラグインの種類を選択します。

設定ウィザードで表示されるページは、選択したオプションによって異なります。

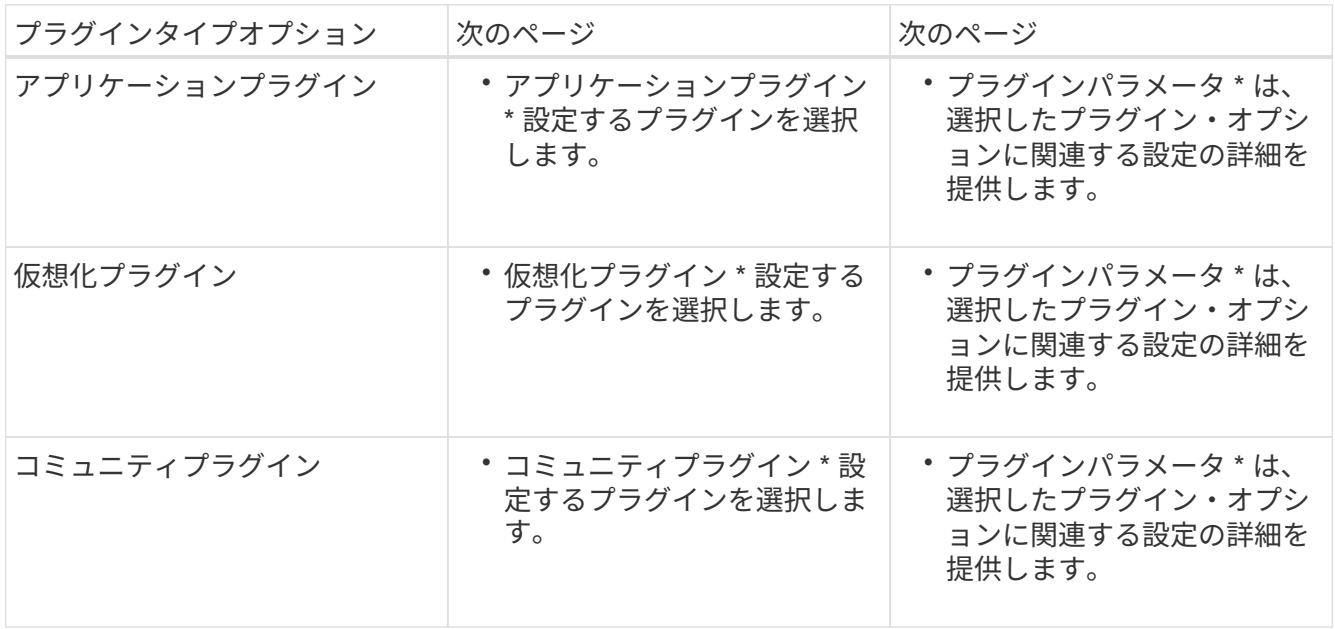

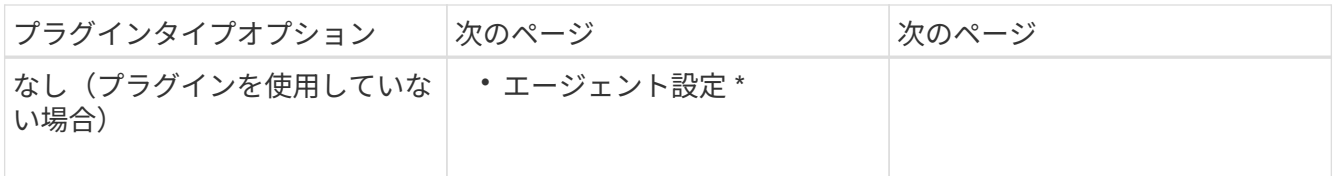

プラグインパラメータおよび設定の詳細については、プラグインのドキュメントを参照してください。

- b. Agent Configuration ページで、 Snap Creator エージェントの設定情報を入力します。
- c. Storage Connection Settings ページで、転送タイプ( HTTP または HTTPS )を選択します。

選択した転送タイプの標準ポートが表示されます。ストレージシステムで非標準ポートが使用されている 場合は、ポートのフィールドにポート情報を入力します。

d. コントローラ / SVM のクレデンシャルページで、この構成ファイルにボリュームが含まれている各ストレ ージコントローラの IP アドレスとログインクレデンシャルを入力します。

 $(i)$ 

構成には、少なくとも 1 台のストレージコントローラまたは SVM を追加する必要がありま す。

e. Controller/Vserver Volumes (コントローラ / Vserver ボリューム)ペインで、含める各ボリュームを選択 し、右ペインにドラッグするか右矢印をクリックしてボリュームを右ペインに移動し、 \* Save (保存) \* をクリックします。

> SnapMirror または SnapVault デスティネーションに Snapshot コピーをレプリケートする 場合は、この手順で入力する SVM の名前が SnapMirror 関係または SnapVault 関係を作成 したときに使用した SVM の名前とまったく同じである必要があります。関係の作成時に完 全修飾ドメイン名を指定した場合は、この手順で、指定した情報を使用して Snap Creator が SVM を検出できるかどうかに関係なく、完全修飾ドメイン名を指定する必要がありま す。名前(大文字または小文字)に使用するケースは重要です。

プライマリストレージシステム上の SVM の名前を確認するには、 snapmirror show コマンドを使用しま す。

snapmirror show -destination-path destination SVM:destination volume

destination\_svm\_name はデスティネーションシステム上の SVM の名前で、 destination\_volume はボリ ュームです。

f. コントローラのクレデンシャルページで、コントローラが正しい情報を表示していることを確認します。

変更が必要な場合は、コントローラを選択し、 \* Edit \* をクリックします。

g. Snapshot の詳細ページで、 Snapshot コピーの詳細を指定します。

 $\left(\begin{array}{c} \vdots \end{array}\right)$ 

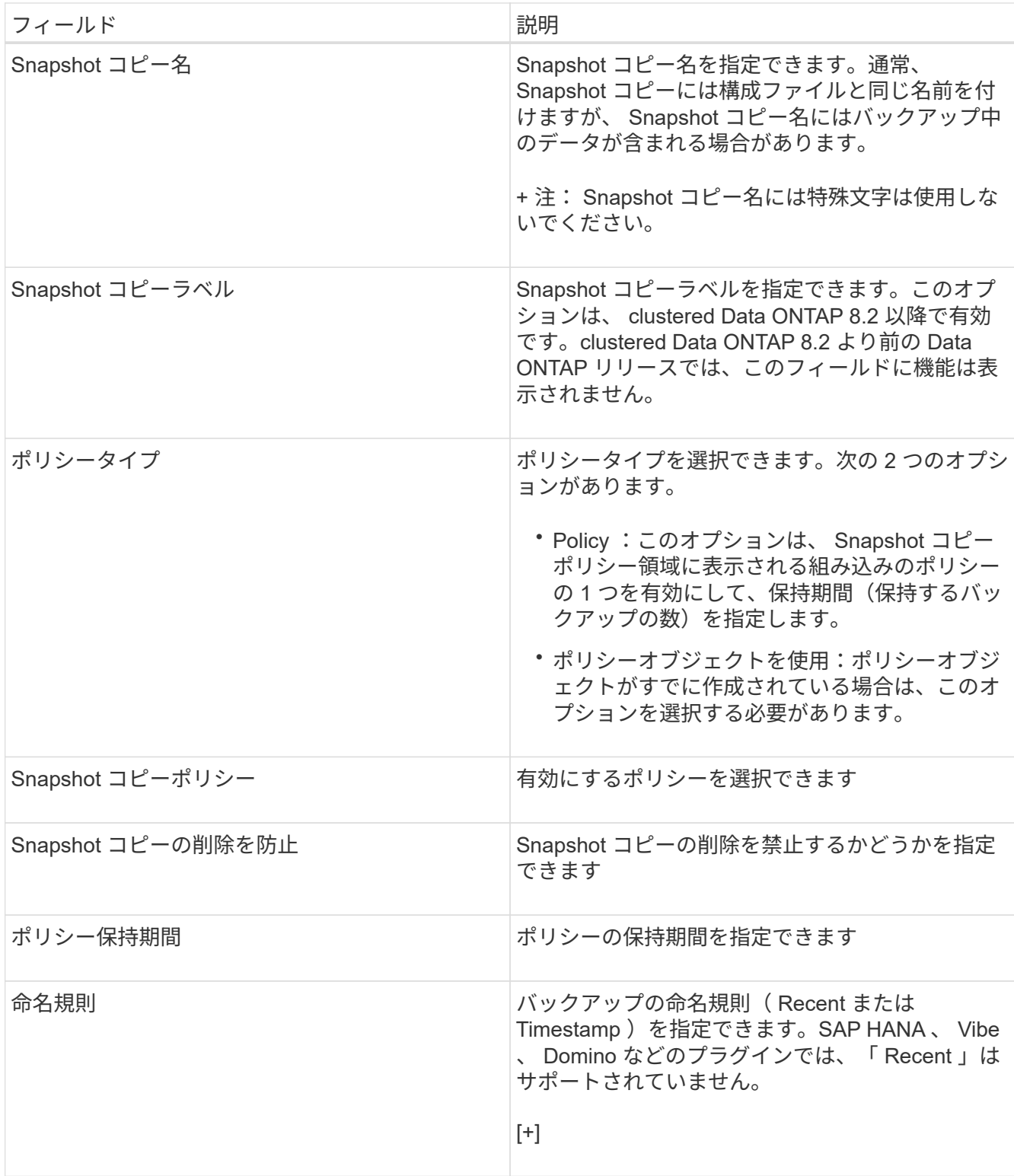

- h. スナップショットの詳細(続き)ページで、ご使用の環境に適用可能なその他の設定を行います。
- i. データ保護ページで、 SnapMirror 処理または SnapVault 処理との統合が必要かどうかを選択します。

SnapMirror または SnapVault テクノロジを選択した場合は、追加情報が必要です。SnapMirror および SnapVault テクノロジの場合は、 IP アドレスではなく、ストレージシステム名を指定する必要がありま す。

j. DFM / OnCommand の設定ページで、 Snap Creator 構成と NetApp OnCommand 管理ツールを統合する

場合は、を選択して詳細を指定します。

k. 概要を確認し、 [ 完了 ] をクリックします。

### <span id="page-5-0"></span>既存のコンフィギュレーションファイルをダウンロードして、 新しいコンフィギュレーションファイルを作成します

Snap Creator の GUI を使用して、既存のファイルをダウンロードし、新しいファイル名 でインポートすることで、新しい構成ファイルを作成できます。

- 1. Snap Creator の GUI メインメニューから、 \* Management \* > \* Configurations \* を選択します。
- 2. プロファイルと構成ペインで、構成ファイルを右クリックし、 \* ダウンロード \* を選択します。
- 3. ファイルを required-path/required-filename.ext. として保存します

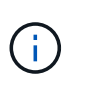

この新しいファイルには、必ず一意の名前を指定してください。名前を変更しないと、元 の構成ファイルが上書きされないように、ファイルがアップロードされる前に名前を変更 してください。

<span id="page-5-1"></span>既存の構成ファイルをコピーして新しい構成ファイルを作成し ます

コマンドラインインターフェイス( CLI )を使用して既存の構成ファイルをコピーし、 新しいファイルの名前を変更することにより、新しい構成ファイルを作成できます。

- 1. 設定ディレクトリに切り替えます。 cd install\_path/scServer4.3/engine/configs`
- 2. ソース構成ファイル「 cp source\_profile\_name /configuration\_Namet\_profile\_name/new\_configuration\_name 」をコピーします

新しい構成ファイルの名前を指定する必要があります。

3. 管理するアプリケーションまたはデータベースで使用する新しい構成ファイルをカスタマイズします。

#### <span id="page-5-2"></span>プロファイルに割り当てられた構成ファイルのリストを表示す る

プロファイルに割り当てられている構成ファイルのリストを表示できます。

- 1. Snap Creator の GUI メインメニューから、 \* Management \* > \* Configurations \* を選択します。
- 2. プロファイルと構成ペインで、プロファイルの内容を展開します。

プロファイルに割り当てられた構成ファイルは、プロファイル名の下に表示されます。

## <span id="page-6-0"></span>プロファイルから構成ファイルを削除する

プロファイルから構成ファイルを削除できます。

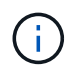

構成ファイルを削除すると、その構成に関連付けられているスケジュールもプロセスの一部と して削除されます。

- 1. Snap Creator の GUI メインメニューから、 \* Management \* > \* Configurations \* を選択します。
- 2. プロファイルと構成ペインで、プロファイルの内容を展開します。

プロファイルに割り当てられた構成ファイルが、プロファイル名の下に表示されます。

- 3. 構成ファイルを右クリックし、 \* 削除 \* を選択します。
- 4. 確認ウィンドウで [ はい ] をクリックします。

構成ファイルはプロファイル名の下のリストから削除され、 Snap Creator サーバから完全に削除されま す。

Copyright © 2023 NetApp, Inc. All Rights Reserved. Printed in the U.S.このドキュメントは著作権によって保 護されています。著作権所有者の書面による事前承諾がある場合を除き、画像媒体、電子媒体、および写真複 写、記録媒体、テープ媒体、電子検索システムへの組み込みを含む機械媒体など、いかなる形式および方法に よる複製も禁止します。

ネットアップの著作物から派生したソフトウェアは、次に示す使用許諾条項および免責条項の対象となりま す。

このソフトウェアは、ネットアップによって「現状のまま」提供されています。ネットアップは明示的な保 証、または商品性および特定目的に対する適合性の暗示的保証を含み、かつこれに限定されないいかなる暗示 的な保証も行いません。ネットアップは、代替品または代替サービスの調達、使用不能、データ損失、利益損 失、業務中断を含み、かつこれに限定されない、このソフトウェアの使用により生じたすべての直接的損害、 間接的損害、偶発的損害、特別損害、懲罰的損害、必然的損害の発生に対して、損失の発生の可能性が通知さ れていたとしても、その発生理由、根拠とする責任論、契約の有無、厳格責任、不法行為(過失またはそうで ない場合を含む)にかかわらず、一切の責任を負いません。

ネットアップは、ここに記載されているすべての製品に対する変更を随時、予告なく行う権利を保有します。 ネットアップによる明示的な書面による合意がある場合を除き、ここに記載されている製品の使用により生じ る責任および義務に対して、ネットアップは責任を負いません。この製品の使用または購入は、ネットアップ の特許権、商標権、または他の知的所有権に基づくライセンスの供与とはみなされません。

このマニュアルに記載されている製品は、1つ以上の米国特許、その他の国の特許、および出願中の特許によ って保護されている場合があります。

権利の制限について:政府による使用、複製、開示は、DFARS 252.227-7013(2014年2月)およびFAR 5252.227-19(2007年12月)のRights in Technical Data -Noncommercial Items(技術データ - 非商用品目に関 する諸権利)条項の(b)(3)項、に規定された制限が適用されます。

本書に含まれるデータは商用製品および / または商用サービス(FAR 2.101の定義に基づく)に関係し、デー タの所有権はNetApp, Inc.にあります。本契約に基づき提供されるすべてのネットアップの技術データおよび コンピュータ ソフトウェアは、商用目的であり、私費のみで開発されたものです。米国政府は本データに対 し、非独占的かつ移転およびサブライセンス不可で、全世界を対象とする取り消し不能の制限付き使用権を有 し、本データの提供の根拠となった米国政府契約に関連し、当該契約の裏付けとする場合にのみ本データを使 用できます。前述の場合を除き、NetApp, Inc.の書面による許可を事前に得ることなく、本データを使用、開 示、転載、改変するほか、上演または展示することはできません。国防総省にかかる米国政府のデータ使用権 については、DFARS 252.227-7015(b)項(2014年2月)で定められた権利のみが認められます。

#### 商標に関する情報

NetApp、NetAppのロゴ、<http://www.netapp.com/TM>に記載されているマークは、NetApp, Inc.の商標です。そ の他の会社名と製品名は、それを所有する各社の商標である場合があります。